# **BrightBooks for C&C Schools Quick Reference Guide**

**Accounting for Grants Received in Advance** 

#### What are Grants received in advance?

This is a grant received in the current accounting period that belongs to a future accounting year e.g., grants received between now and the 31<sup>st</sup> of August for the next school year. Below is a list of the most common grants received in advance.

| Grant                  | Received in | For the period                    | Element in advance |  |
|------------------------|-------------|-----------------------------------|--------------------|--|
| Non-Pay Grant          | July        | July/August/September             | 1/3                |  |
| Non-Teaching Pay Grant | July        | July/August/September             | 1/3                |  |
| Book Grant             | June        | Next School Year September/August | 100%               |  |
| SSSF Grant             | June        | July/August/September/October     | 50%                |  |
| DEIS Grant June        |             | Next School Year September/August | 100%               |  |

Outlined below are the steps on how to calculate, post and report on the grants received in advance.

# Accounting for grants receipt

# Step 1

On entering the bank receipt for the grant, it should be coded to grant nominal code to which the grant refers to, ensuring you use the correct department. See examples in screenshot below.

| DEP   | Ref. No.            | Customer | Notes/Paid by | Amount | VAT Code       | VAT  | Nom. Code |
|-------|---------------------|----------|---------------|--------|----------------|------|-----------|
| NTP   | Jul 24 - 3rd Moiety |          | DE NTP        | 27,000 | Z 0.00%        | 0.00 | 3030      |
| NPG 🗸 | Jul 24 - 3rd Moiety | v        | DE NPG Q      | 42000  | Z 0.00% (Zero) | 0.00 | 3010 Q    |

Calculating the element of the grant received in advance. Step 2

Click here to download the excel sheet <u>'Calculate grant received in advance'</u>. This sheet will assist with calculating the element of the grant received in advance.

Enter the grant amount received in to the excel sheet under the column '€ Amount Received'.

Print out the sheet to use in Step 3 below and keep it on file for school accountant.

# Posting the element of the grant received in advance.

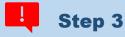

#### Instructions

- 1. Under 'General Ledger' > select 'Journals' > Add
- 2. In the Date box > Enter the year end date
- 3. In the Ref No. > Enter Yr End Adj
- 4. Enter the information from the excel sheet 'Calculate grant received in advance'. Below is a screenshot of a sample journal.

| Code | Description                    | Notes                                             | Debit     | Credit DEP    |  |
|------|--------------------------------|---------------------------------------------------|-----------|---------------|--|
| 3010 | Non Pay Budget                 | Non Pay Grant element received in<br>Advance      | 14,000.00 | 0.00 NPG      |  |
| 2150 | Grants Received in Advance     | Non Pay Grant element received in<br>Advance      | 0.00      | 14,000.00 NPG |  |
| 3030 | Non Teachers Pay Budget        | Non Teacher Pay Grant element received in advance | 9,000.00  | 0.00 NTP      |  |
| 2150 | Grants Received in Advance     | Non Teacher Pay Grant element received in advance | 0.00      | 9,000.00 NTP  |  |
| 3050 | Support Services Grant         | SSSF Grant element received in advance            | 7,500.00  | 0.00 SSSF     |  |
| 2150 | Grants Received in Advance     | SSSF Grant element received in advance            | 0.00      | 7,500.00 SSSF |  |
| 3150 | Book Grant                     | Book Grant received in advance                    | 11,000.00 | 0.00 BGR      |  |
| 2151 | Book Grant Received in Advance | Book Grant received in advance                    | 0.00      | 11,000.00 BGR |  |

Alternatively, you can import the journal using a template. See the <u>'Calculate grant received in advance'</u> excel sheet for further instructions on this.

# Generating a report to show the breakdown of grants in advance.

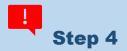

#### Instructions

- Click on Reports > General Ledger Account Activity
- Select Period from "Sep-20XX" & Period To "Current month" or "Aug-20XX (when generating the report after 31 August).
- Select Acct. Code From "2150" & Acct. Code To "2152"
- Click on Advanced Settings
- Under Sorting box 2 select "Department" & tick the "Total" box, then click on Update.
- This will generate a report giving you the sub-totals for each category/stream of grant included in code 2150-2152.

| Advanced Settings                                                                        |                               |                                                       | × |  |
|------------------------------------------------------------------------------------------|-------------------------------|-------------------------------------------------------|---|--|
| COLUMN ORDER                                                                             |                               |                                                       |   |  |
| Exclude                                                                                  |                               | Include                                               |   |  |
| Ref.No.<br>Product<br>Period<br>Customer Code<br>Supplier Code<br>VAT Rate<br>Department | Î                             | Code Date DocNo.<br>Type Details Debit Credit Balance |   |  |
| SORTING                                                                                  | FEATURES                      |                                                       |   |  |
| 2 Department 🗸                                                                           | Total                         | Show Balance Forward                                  |   |  |
| None                                                                                     | Show Opening Balance Journals |                                                       |   |  |
| Period                                                                                   | Show Future Opening Balances  |                                                       |   |  |
| Туре                                                                                     | Page Break                    |                                                       |   |  |
| Date                                                                                     |                               |                                                       |   |  |
| VAT Rate                                                                                 | Cancel Update                 |                                                       |   |  |
| Department                                                                               |                               |                                                       |   |  |

<u>Click here to watch a short video</u> on accounting for school income received in advance.